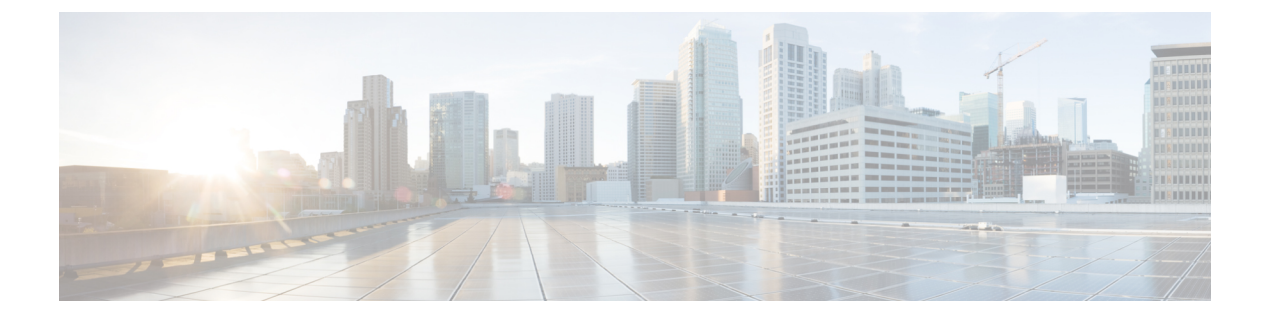

# 付録

- Cisco HyperFlex [ノードの設置](#page-0-0) (1 ページ)
- ファブリック [インターコネクトの設定](#page-1-0) (2 ページ)
- WinSCP を使用してインストーラ VM に iso と img [ファイルをアップロードするには](#page-5-0) (6 [ページ\)](#page-5-0)
- DNS [レコード](#page-7-0) (8 ページ)
- HX サービス アカウント [パスワードの更新](#page-8-0) (9 ページ)

## <span id="page-0-0"></span>**Cisco HyperFlex** ノードの設置

HyperFlex クラスタとノードの制限の詳細については、Cisco HX データ [プラットフォームのリ](https://www.cisco.com/c/en/us/support/hyperconverged-systems/hyperflex-hx-data-platform-software/products-release-notes-list.html) リース [ノートの](https://www.cisco.com/c/en/us/support/hyperconverged-systems/hyperflex-hx-data-platform-software/products-release-notes-list.html)最新バージョンで、 **Cisco HX** データ プラットフォーム ストレージ クラスタ 仕様を参照してください。

Cisco HyperFlexノードのインストールの詳細については、次の表からそれぞれのリンクを参照 してください。

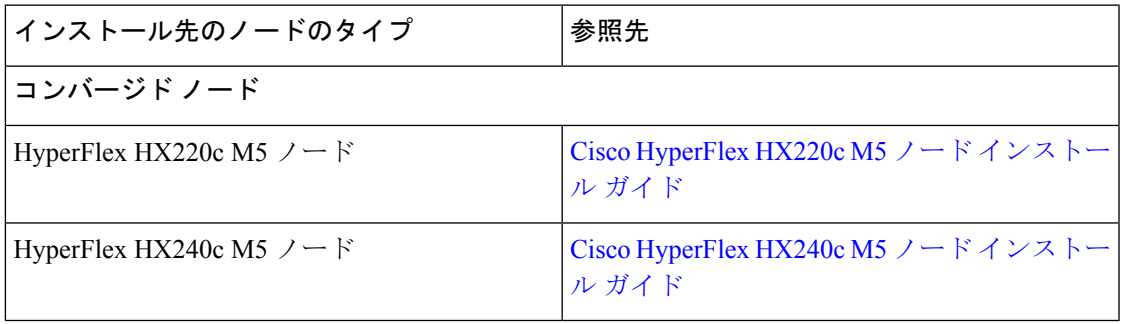

Ú

重要 コンピューティング専用ノードは、3.0(1a) の Hyper-V ではサポートされていません

# <span id="page-1-0"></span>ファブリック インターコネクトの設定

高度な可用性をもたらすため、ファブリック インターコネクトの冗長ペアを設定します。L1 または L2 の高可用性ポート間で、イーサネット ケーブルを使用して直接 2 つのファブリック インターコネクトに接続します。ファブリック インターコネクト A のポート L1 はファブリッ ク インターコネクト B のポート L1 に接続し、ファブリック インターコネクト A のポート L2 はファブリック インターコネクト B の ポートL2 に接続します。これにより、両方の FI がお 互いのステータスを継続的にモニタできます。

ファブリック インターコネクトを接続する前に、次の情報を確認して入手してください。

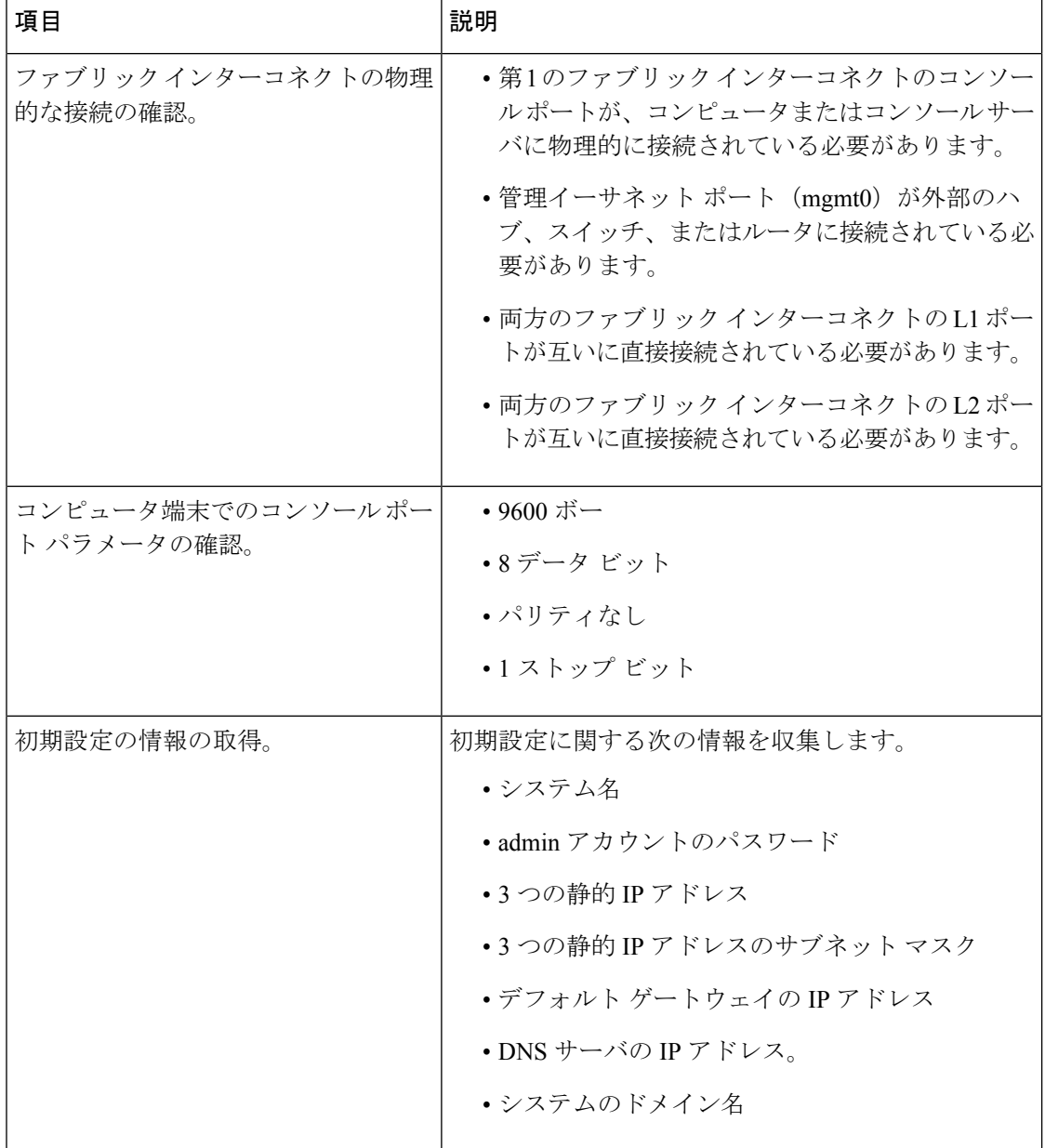

**2**

付録 |

両方のファブリック インターコネクトで、同じセットアップ プロセスを実施する必要があり ます。プライマリ ファブリック インターコネクトをセットアップし、クラスタ設定を有効に します。同じプロセスを使用してセカンダリ ファブリック インターコネクトを設定すると、 最初のファブリック インターコネクトがピアとして検出されます。

### **GUI** によるプライマリ ファブリック インターコネクトの設定

プライマリ ファブリック インターコネクトを設定するための下記の手順に従うか、「[Cisco](http://www.cisco.com/c/en/us/td/docs/unified_computing/ucs/ucs-manager/videos/3-1/cisco_ucs_manager_initial_setup.html) UCS [Manager](http://www.cisco.com/c/en/us/td/docs/unified_computing/ucs/ucs-manager/videos/3-1/cisco_ucs_manager_initial_setup.html) Initial Setup part 1」をご覧ください。

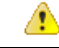

注目 IPv4 アドレスは、hyperflex に必要です。

#### 手順

- ステップ **1** ファブリック インターコネクトの電源を入れます。 ファブリックインターコネクトが起動すると、電源投入時セルフテストのメッセージが表示さ れます。
- ステップ **2** システムがリースを取得したら、手順6に進みます。それ以外の場合は次の手順に進みます。
- ステップ **3** コンソール ポートに接続します。
- ステップ **4** インストール方式プロンプトに **gui** と入力します。
- ステップ **5** システムがDHCPサーバにアクセスできない場合は、次の情報を入力するよう求められます。
	- ファブリック インターコネクトの管理ポートの Ipv4 アドレス。
	- ファブリック インターコネクト上の管理ポートの Ipv4 サブネット マスク。
	- ファブリック インターコネクトに割り当てられたデフォルト ゲートウェイの IPv4 アドレ ス。
- ステップ **6** プロンプトから、Web ブラウザに Web リンクをコピーし、Cisco UCS Manager GUI 起動ページ に移動します。
- **ステップ 7** Cisco UCS Manager GUI 起動ページで [Express Setup] を選択します。
- ステップ **8** [Express Setup] ページで [Initial Setup] を選択し、[Submit] をクリックします。
- ステップ **9** [Cluster and Fabric Setup] 領域で、以下の操作を行います。
	- a) [Enable Clustering] オプションをクリックします。
	- b) [Fabric Setup] オプションに対して [Fabric A] を選択します。
	- c) [クラスタ IP アドレス**]** フィールドに、Cisco UCS Manager で使用する IPv4アドレス アドレ スを入力します。
- ステップ **10** [System Setup] 領域で、次のフィールドに値を入力します。

 $\overline{\phantom{a}}$ 

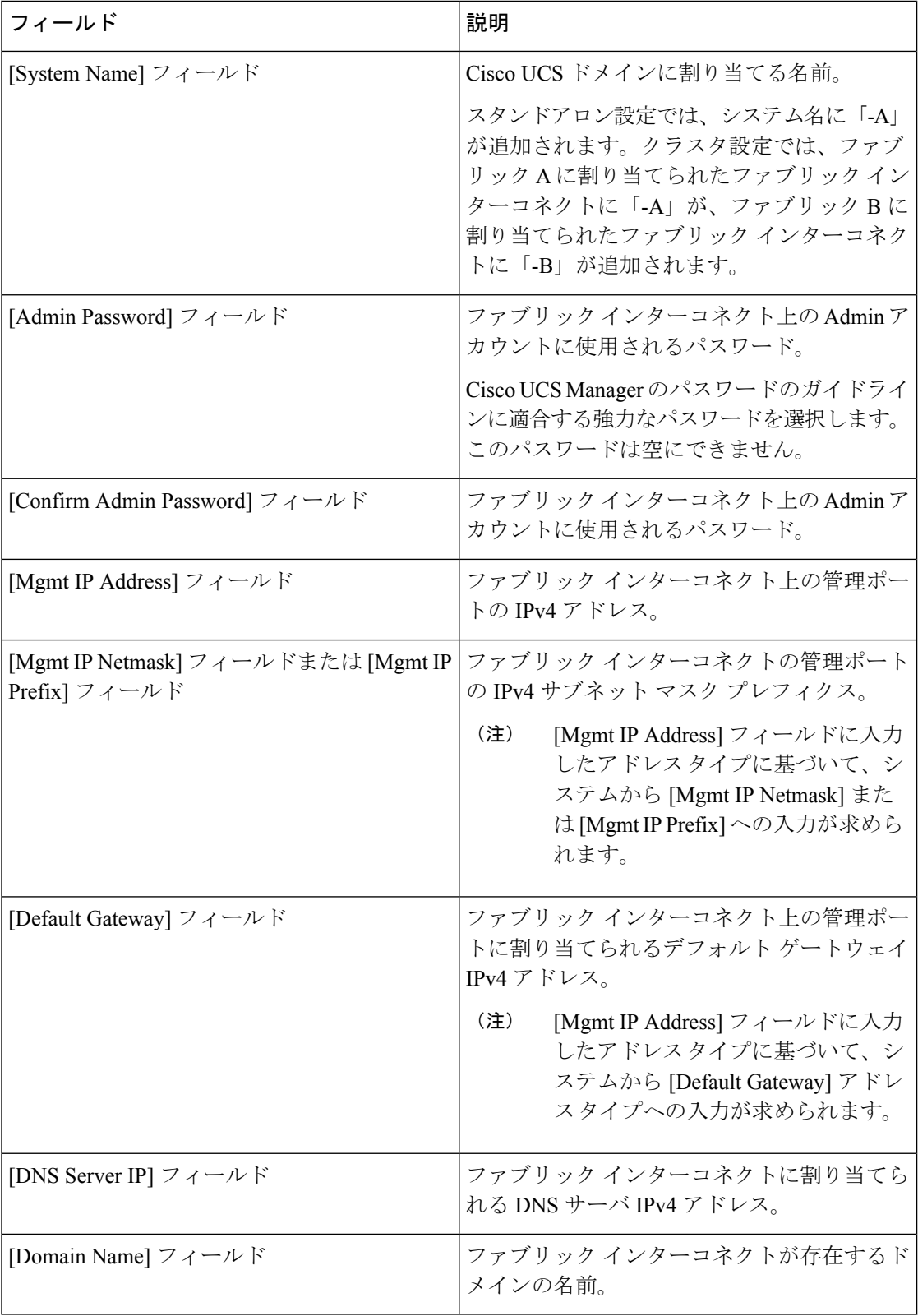

**4**

I

ステップ **11** [Submit] をクリックします。` セットアップ操作の結果がページに表示されます。

### **GUI** による従属ファブリック インターコネクトの設定

従属ファブリックインターコネクトを設定するための下記の手順に従うか、「[CiscoUCSManager](http://www.cisco.com/c/en/us/td/docs/unified_computing/ucs/ucs-manager/videos/3-1/cisco_ucs_manager_initial_setup.html) [Initial](http://www.cisco.com/c/en/us/td/docs/unified_computing/ucs/ucs-manager/videos/3-1/cisco_ucs_manager_initial_setup.html) Setup part 2」をご覧ください。

#### 手順

- ステップ **1** ファブリック インターコネクトの電源を入れます。 ファブリック インターコネクトが起動すると、電源投入時セルフテスト メッセージが表示さ れます。
- ステップ **2** システムがリースを取得したら、手順6に進みます。それ以外の場合は次の手順に進みます。
- ステップ **3** コンソール ポートに接続します。
- ステップ **4** インストール方式プロンプトに **gui** と入力します。
- ステップ **5** システムがDHCPサーバにアクセスできない場合は、次の情報を入力するよう求められます。
	- ファブリック インターコネクトの管理ポートの Ipv4 アドレス
	- ファブリック インターコネクト上の管理ポートの Ipv4 サブネット マスク
	- ファブリック インターコネクトに割り当てられたデフォルト ゲートウェイの IPv4 アドレ ス
- ステップ **6** プロンプトから、Web ブラウザに Web リンクをコピーし、Cisco UCS Manager GUI 起動ページ に移動します。
- ステップ **7** Cisco UCS Manager GUI 起動ページで [Express Setup] を選択します。
- ステップ **8** [Express Setup] ページで [Initial Setup] を選択し、[Submit] をクリックします。

ファブリック インターコネクトは、第 1 ファブリック インターコネクトの設定情報を検出し ます。

- ステップ **9** [Cluster and Fabric Setup] 領域で、以下の操作を行います。
	- a) [Enable Clustering] オプションを選択します。
	- b) [Fabric Setup] オプションに対して [Fabric B] が選択されていることを確認します。
- ステップ **10** [System Setup] 領域の [Admin Password of Master] フィールドに Admin アカウントのパスワード を入力します。 [Manager Initial Setup] 領域が表示されます。

ステップ **11** [マネージャー初期セットアップ] で、以下を行います。

ステップ **12** [Submit] をクリックします。`

セットアップ操作の結果がページに表示されます。

# <span id="page-5-0"></span>**WinSCP** を使用してインストーラ **VM** に **iso** と **img** ファイ ルをアップロードするには

ISO と IMG ファイルのホストとしてインストーラ VM を使用し、Hyper-V をインストールする ことを選択します。完了するには、インストーラに Windows ISO および Cisco HyperFlex ドラ イバ イメージをアップロードする必要があります。

このガイドの目的は、WinSCP を使用し、利用可能な SCP クライアントを何でも使用できるよ うになることです。

#### 手順

- ステップ **1** Windows の SCP クライアントをダウンロードします。WinSCP( <https://winscp.net/eng/download.php>)である可能性があり、ワークステーションにインストール します。
- ステップ **2** WinSCP からインストーラ VM に接続します。ユーザ名には「**root**」、パスワードには 「**Cisco123**」を使用してください。
	- システムは、デフォルトのパスワード[Cisco123]で出荷されますので、インストール 中にこれを変更する必要があります。ユーザーが入力した新しいパスワードを指定し ない限り、インストールを続行できません。 重要

**6**

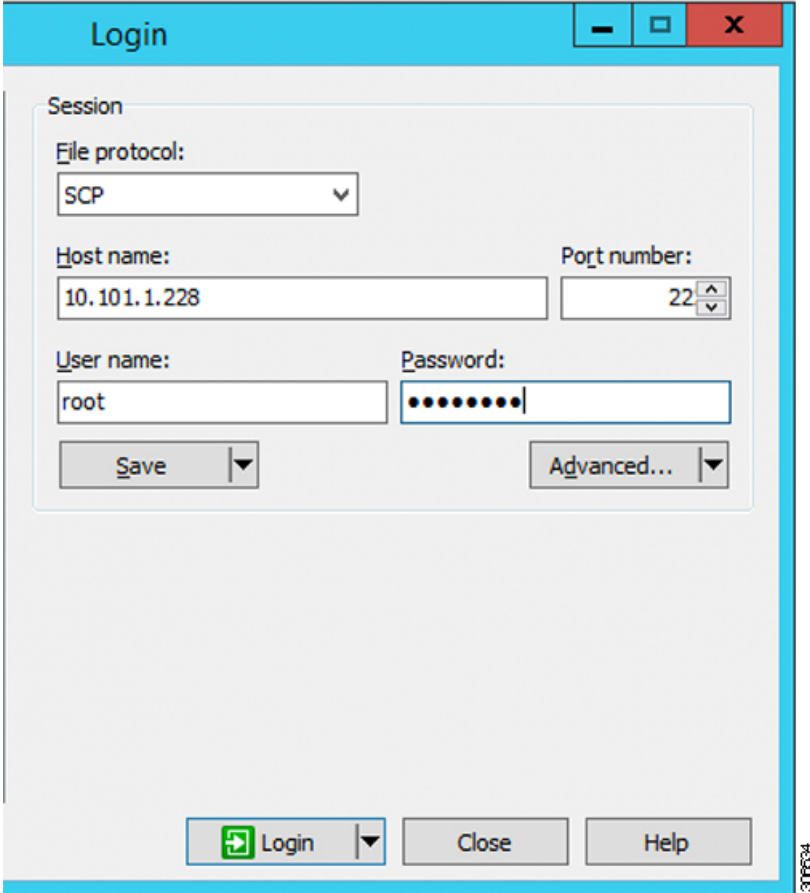

ステップ **3** キーを受け入れ、キャッシュに追加します。

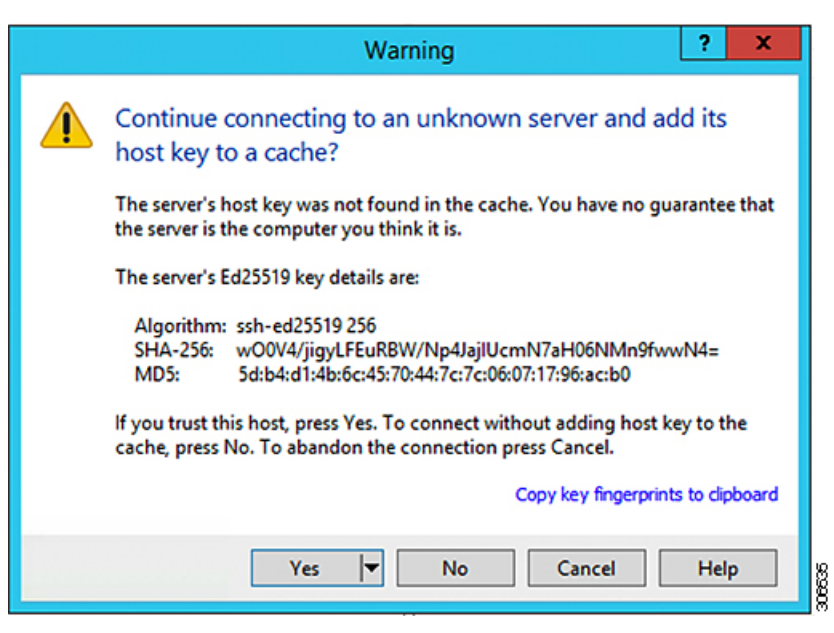

- ステップ **4** 接続されたら、インストーラのフォルダ**/var/www/localhost/images/**を参照します。マシンにあ るローカル ファイルを参照します。
- ステップ **5** ファイルを転送します。ブラウザの URL にアクセスする場合ファイル名をコピーできます: *http://<controller\_IP>/images/* </controller\_IP>

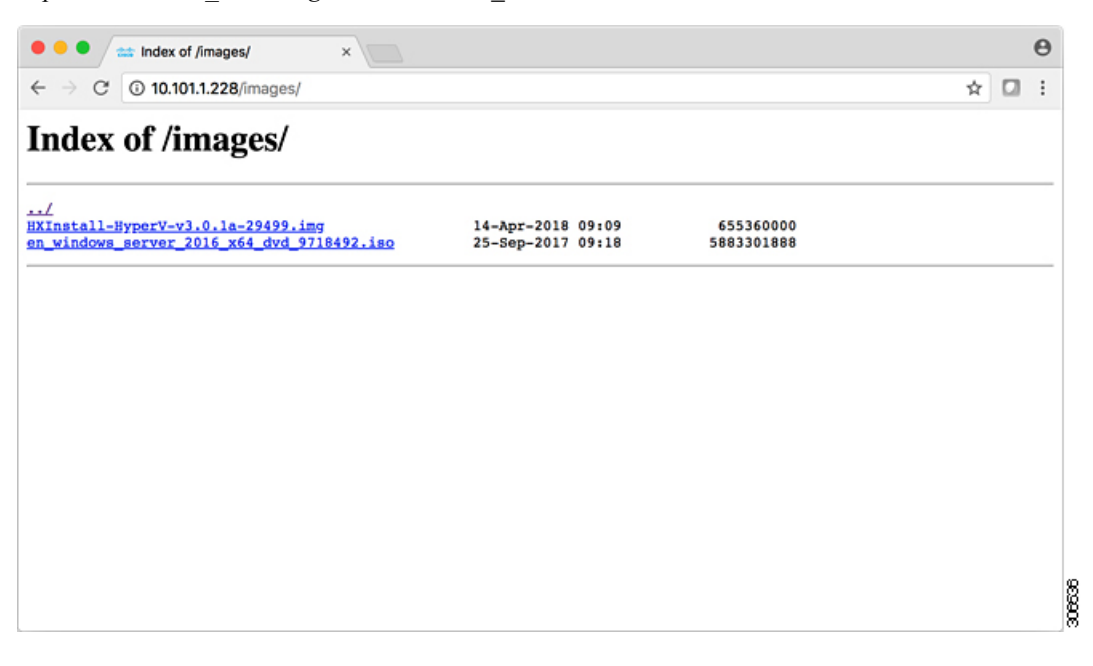

### <span id="page-7-0"></span>**DNS** レコード

ご使用の環境に追加する必要がある DNS レコードについては、以下のリストを参照してくだ さい。

Add-DnsServerResourceRecordA -Name "" -ZoneName "Ciscolab.dk" -AllowUpdateAny -IPv4Address "" -TimeToLive 01:00:00 -CreatePtr -computername

Add-DnsServerResourceRecordA -Name "" -ZoneName "Ciscolab.dk" -AllowUpdateAny -IPv4Address "" -TimeToLive 01:00:00 -CreatePtr -computername

Add-DnsServerResourceRecordA -Name "" -ZoneName "Ciscolab.dk" -AllowUpdateAny -IPv4Address "" -TimeToLive 01:00:00 -CreatePtr -computername

Add-DnsServerResourceRecordA -Name "" -ZoneName "Ciscolab.dk" -AllowUpdateAny -IPv4Address "" -TimeToLive 01:00:00 -CreatePtr -computername

Add-DnsServerResourceRecordA -Name "" -ZoneName "Ciscolab.dk" -AllowUpdateAny -IPv4Address "" -TimeToLive 01:00:00 -CreatePtr -computername

Add-DnsServerResourceRecordA -Name "" -ZoneName "Ciscolab.dk" -AllowUpdateAny -IPv4Address "" -TimeToLive 01:00:00 -CreatePtr -computername

Add-DnsServerResourceRecordA -Name "" -ZoneName "Ciscolab.dk" -AllowUpdateAny -IPv4Address "" -TimeToLive 01:00:00 -CreatePtr -computername

付録

**8**

付録

Add-DnsServerResourceRecordA -Name "" -ZoneName "Ciscolab.dk" -AllowUpdateAny -IPv4Address "" -TimeToLive 01:00:00 -CreatePtr -computername

Add-DnsServerResourceRecordA -Name "" -ZoneName "Ciscolab.dk" -AllowUpdateAny -IPv4Address "" -TimeToLive 01:00:00 -CreatePtr -computername

Add-DnsServerResourceRecordA -Name "" -ZoneName "Ciscolab.dk" -AllowUpdateAny -IPv4Address "" -TimeToLive 01:00:00 -CreatePtr -computername

Add-DnsServerResourceRecordA -Name "" -ZoneName "Ciscolab.dk" -AllowUpdateAny -IPv4Address "" -TimeToLive 01:00:00 -CreatePtr -computername

Add-DnsServerResourceRecordA -Name "-CNTL" -ZoneName "Ciscolab.dk" -AllowUpdateAny -IPv4Address "" -TimeToLive 01:00:00 -CreatePtr -computername

Add-DnsServerResourceRecordA -Name "-CNTL" -ZoneName "Ciscolab.dk" -AllowUpdateAny -IPv4Address "" -TimeToLive 01:00:00 -CreatePtr -computername

Add-DnsServerResourceRecordA -Name "-CNTL" -ZoneName "Ciscolab.dk" -AllowUpdateAny -IPv4Address "" -TimeToLive 01:00:00 -CreatePtr -computername

Add-DnsServerResourceRecordA -Name "-CNTL" -ZoneName "Ciscolab.dk" -AllowUpdateAny -IPv4Address "" -TimeToLive 01:00:00 -CreatePtr -computername

## <span id="page-8-0"></span>**HX** サービス アカウント パスワードの更新

パスワードの期限が切れた場合、または自発的に変更された場合は、HX クラスタ内で新しい パスワードを更新する必要があります。Cisco HX サービス アカウントのパスワードを更新す るには、次の手順に従います。

VMとデータストアへのアクセスは、引き続き新しいパスワードなしで動作します。ただしク ラスタで、アラート、システム ステータス、サポート バンドル、データストア アクセス レ ポートに問題が発生します。 (注)

#### 始める前に

Cisco HX サービス アカウントのユーザー名が次の形式であることを確認します。

<username@domain.com>

#### 手順

クラスタ内のいずれかのストレージ コントローラ ノードから resethypervcred -u コマンドを 実行します。

#### 例:

次に、コマンドの出力例を示します。

root@cvmhv1:~# resethypervcred -u Enter service admin name:administrator@domain.com Enter service admin passwd: Enter local admin name:administrator Enter local admin passwd: Hyperv creds updated successfully

各コントローラ vm に root ユーザとしてログインし、 **hxHyperVSvcMgr** の再起動を実行しま す。

リセットとサービスの再起動が完了したら、HXサービスアカウントユーザとして**HXConnect** にログインし、ログインが機能し、HX Connect にクラスタ情報が表示されていることを確認 します。

**10**